## **E-postguide Hur du lägger till ett e-postkonto**

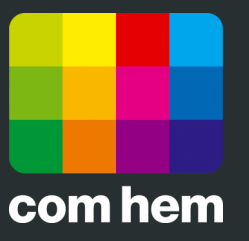

## **Introduktion**

När du startar Mail första gången kommer du direkt till guiden för att lägga till ett nytt e-postkonto. Om du vill lägga till ett extra e-postkonto klickar du på Mail överst i menyn och väljer Inställningar. Klicka sedan på plus-knappen i nederkanten av rutan för att starta guiden för att lägga till ett e-postkonto. Vill du lägga till fler e-postadresser kan du enkelt göra det via Mina sidor på www.comhem.se.

## **Så här lägger du till ett e-postkonto**

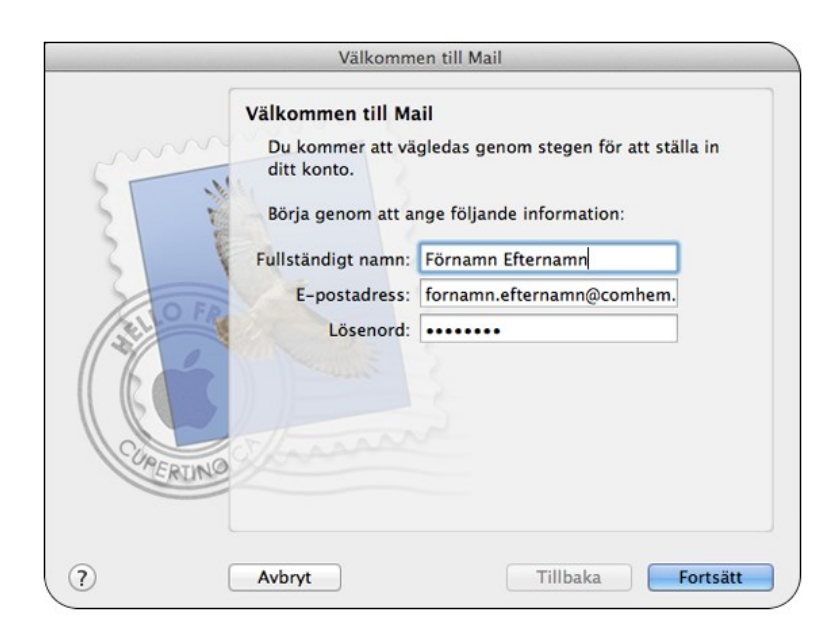

**1.** Börja med att ange ditt namn, din e-postadress och lösenordet som står på värdehandlingen vi skickat hem till dig. Klicka sedan **Fortsätt**.

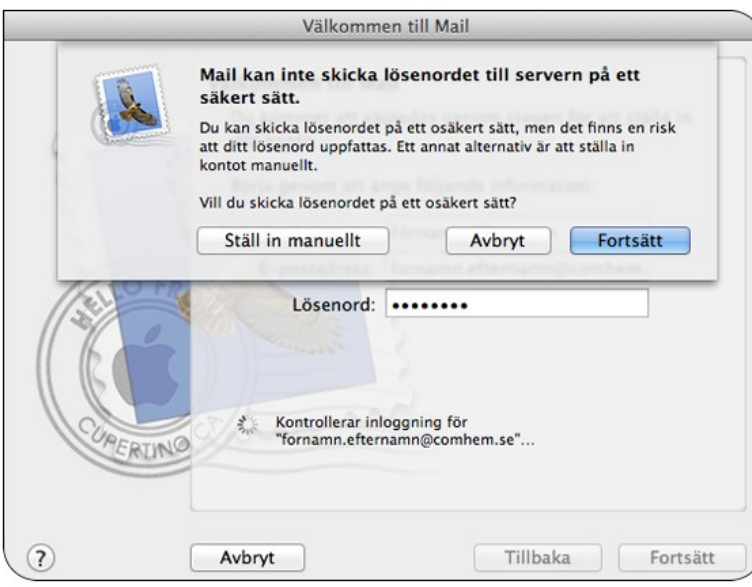

**2.** Du kommer nu att se en dialogruta som frågar om du vill ställa in ditt e-postkonto manuellt. Välj **Ställ in manuellt**.

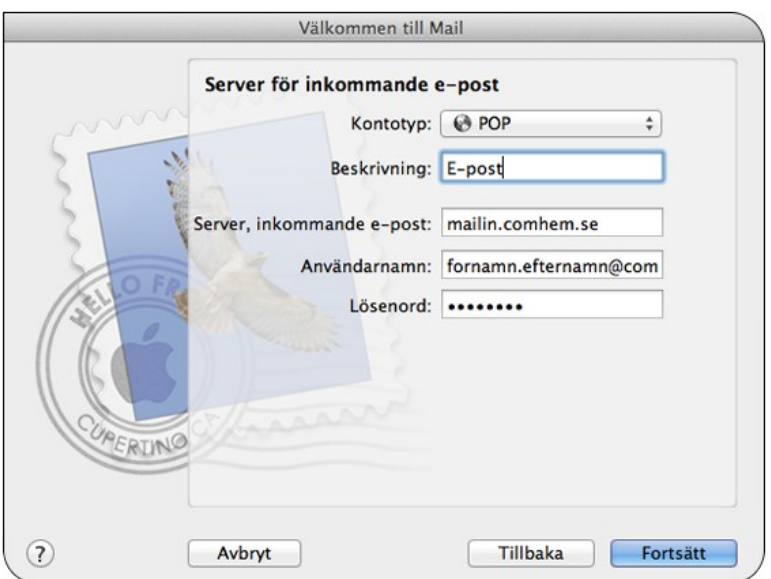

**3.** Välj kontotyp POP3 och ange sedan en valfri beskrivning på ditt e-postkonto. Server för inkommande e-post är **mailin.comhem.se**. Användarnamn och lösenord hittar du på din värdehandling. När du angett alla uppgifter klickar du **Nästa.**

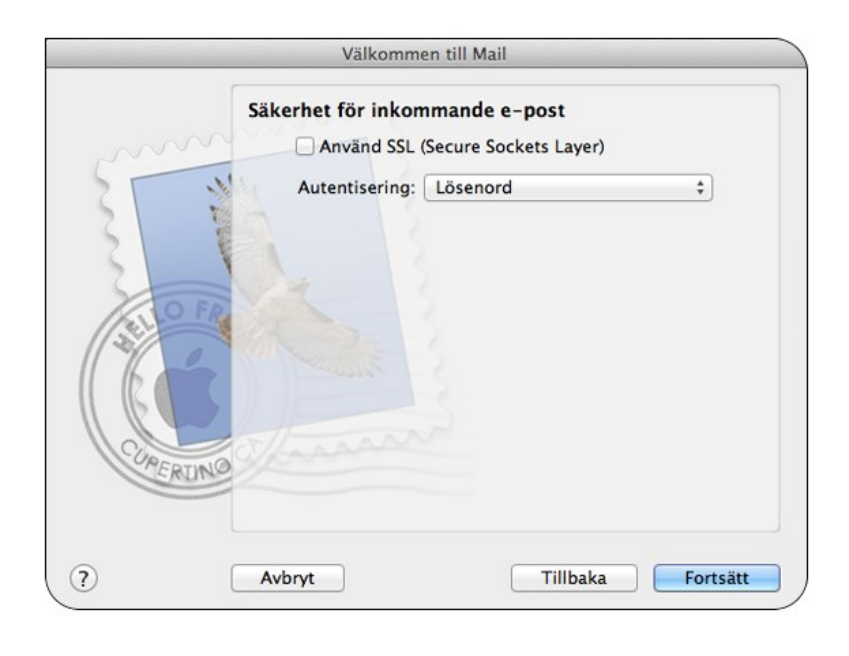

**4.** Du ska inte bocka i Använd SSL. Klicka på **Fortsätt**.

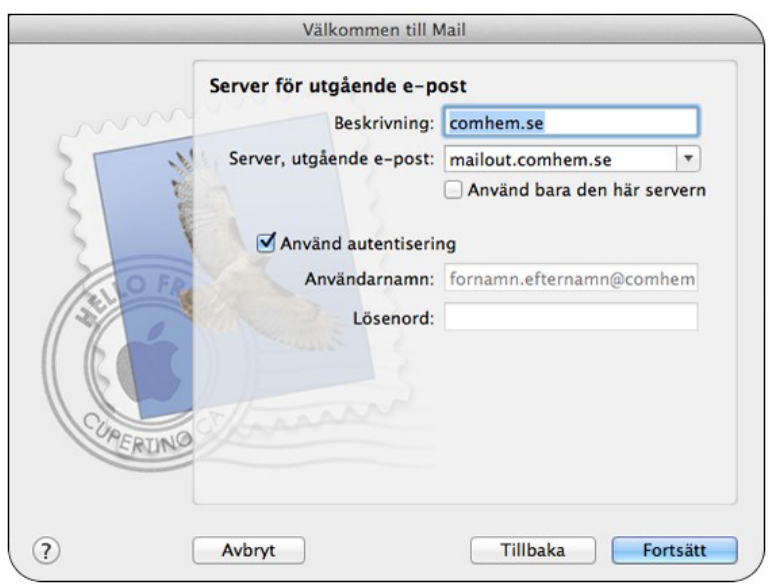

**5.** För att kunna skicka e-post behöver du även ange en server för utgående e-post. Skriv först Com Hem som beskrivning. Server för utgående e-post är **mailout.comhem.se.**  Klicka slutligen **Fortsätt**.

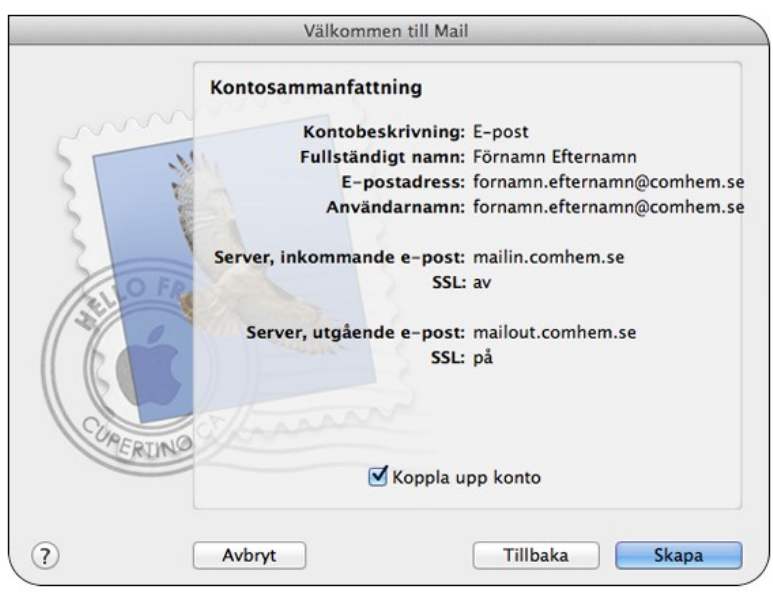

**6.** Du får nu en kontosammanfattning. Kontrollera att alla uppgifter du angett stämmer överens med vad som står på din värdehandling. Om alla uppgifter är rätt klickar du **Skapa** för att lägga till e-postkontot.